附件 1

## 考生网络报名操作流程说明

1. 打开桂林电子科技大学继续教育学院主页: <https://www.guet.edu.cn/cjy2/> 2. 点击菜单"教务管理系统——学生端"。

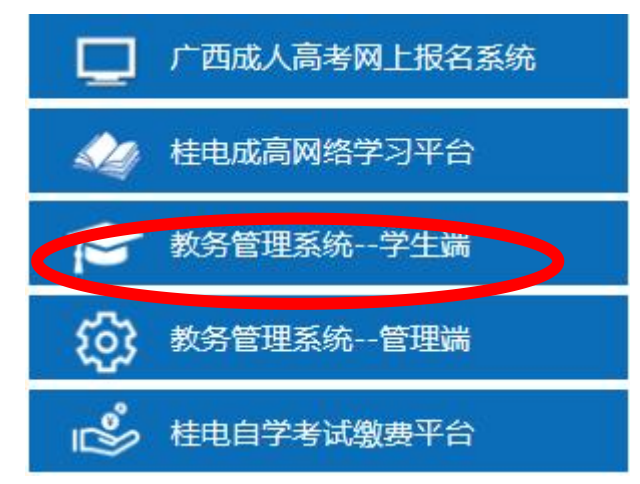

- 3.登录教务系统
- 4. 点击左边菜单导航栏"学位考试",进入报名界面。

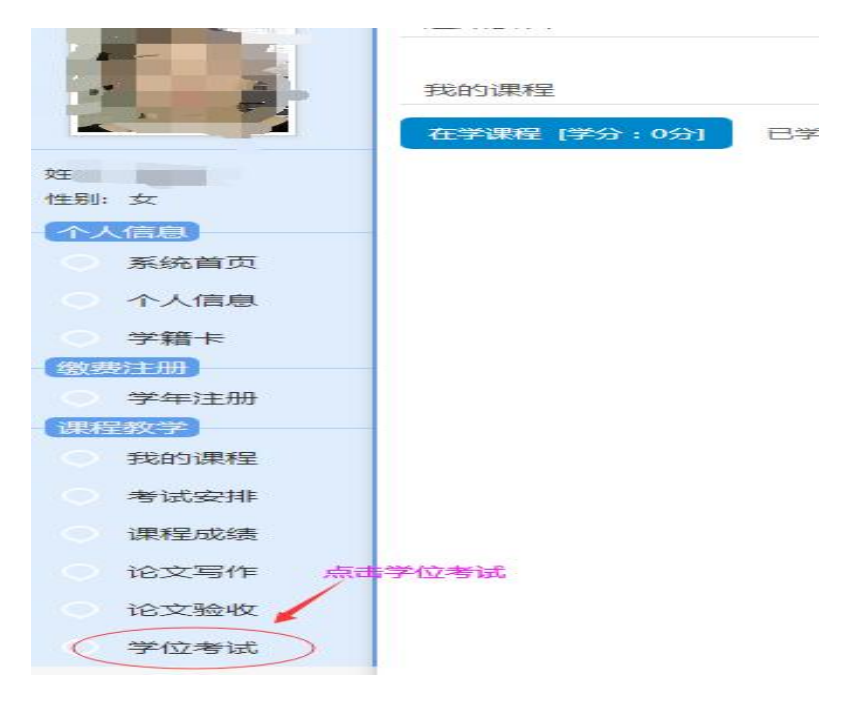

5.首先选择参考考试的考区和考点

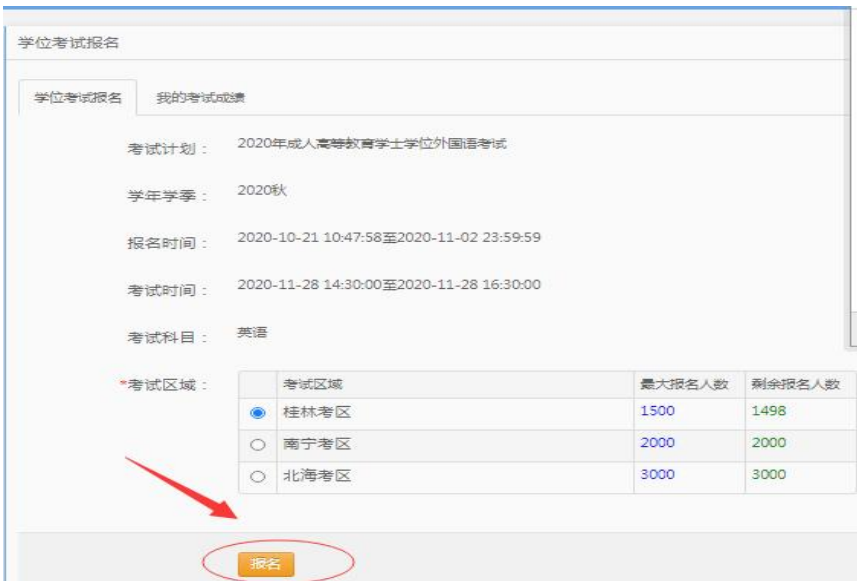

6.核对报名信息和照片,若无误,点击"确认"。若信息或者照片有误以及照片空白, 请联系教学站修改后再报名。

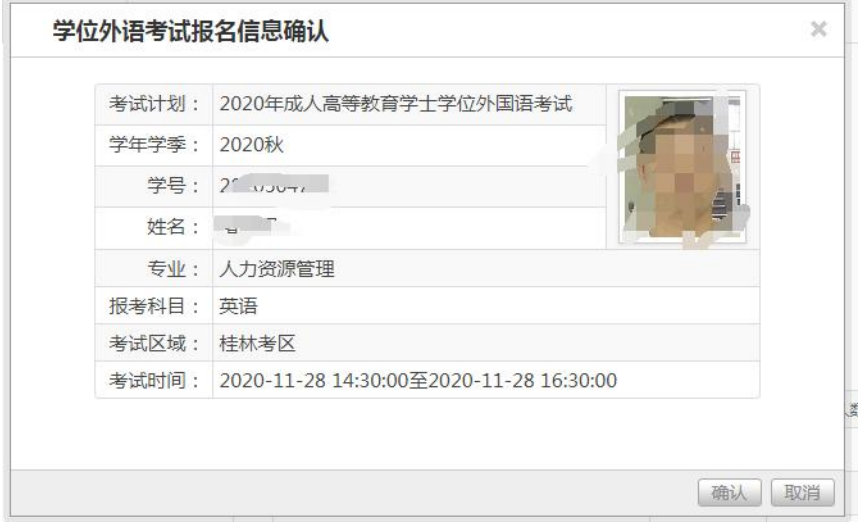

## 7.确认报名信息后,进入缴费提示。

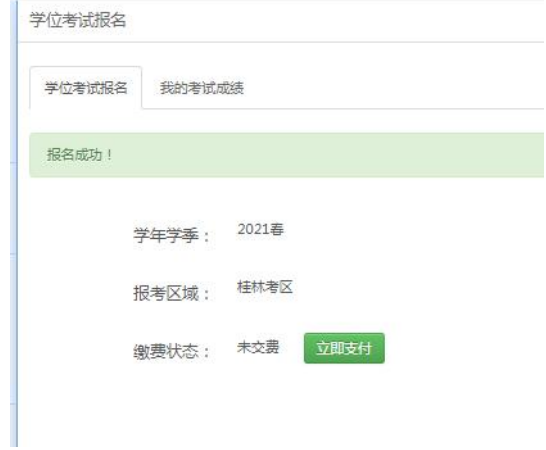

8. 选择"立即支付"进行缴费操作,页面将跳转到桂林电子科技大学财务处缴费平台, 选择银联或者微信支付报名费。

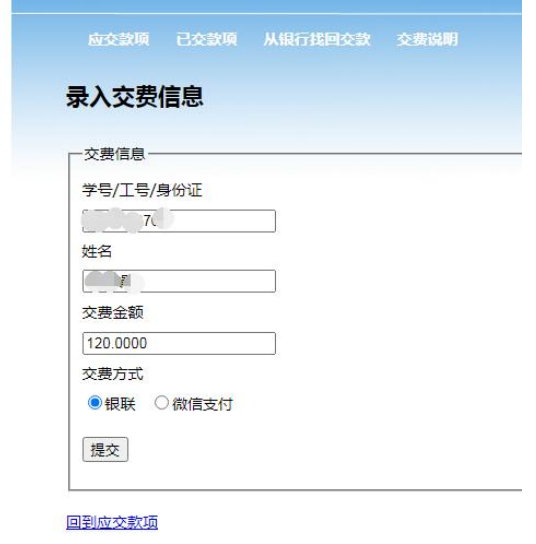

9. 如果 30 分钟内缴费不成功,视为报名失败,考位将不再锁定,需要重新报名。